## PARAMETRI INVIO MAIL ABILITAZIONE REFERENTI NON CONFIGURATI CORRETTAMENTE. MITTENTE MAIL DA CONFIGURARE, come nella sottostante mail.

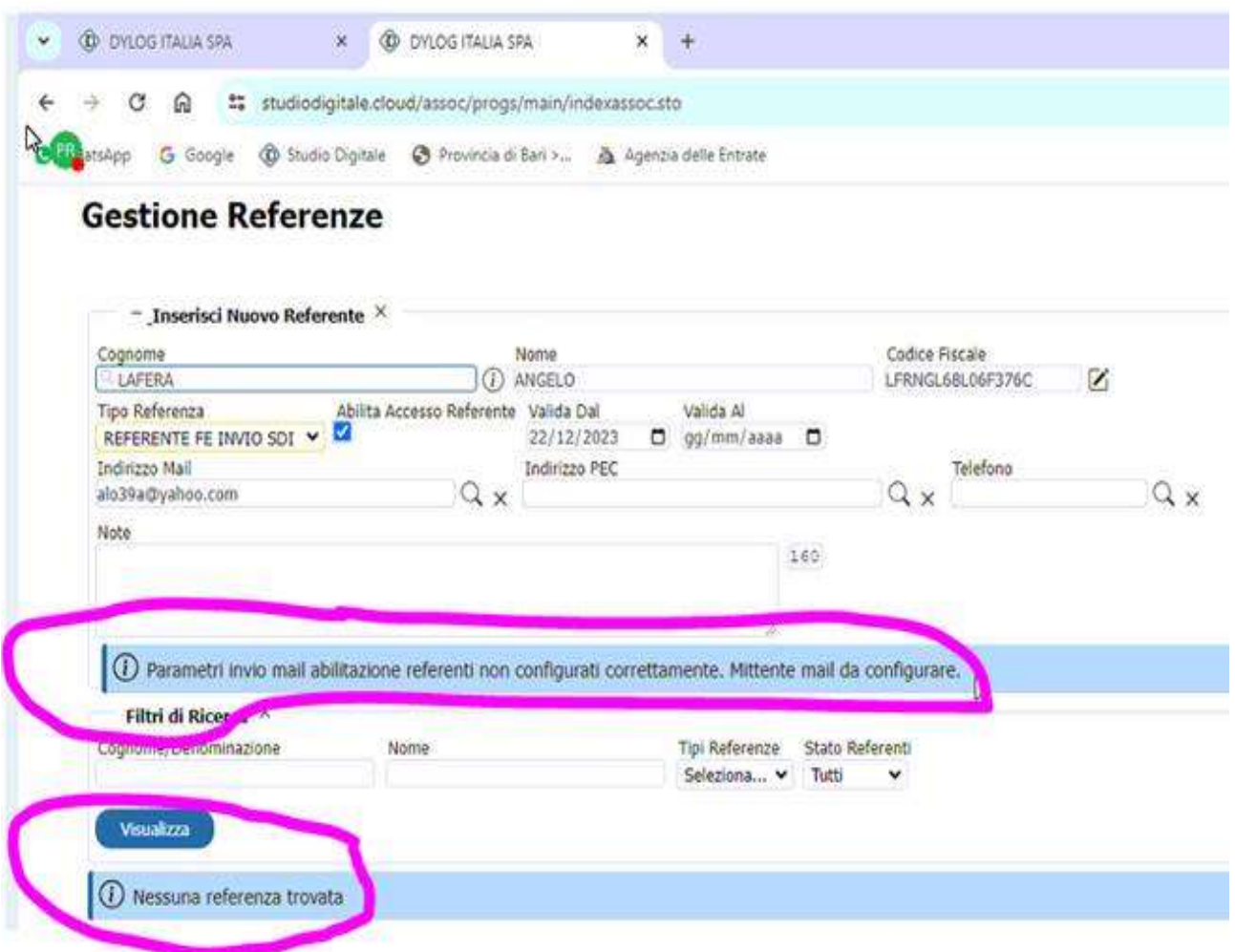

Per ovviare, e poter abilitare l'ASIT ai Suoi clienti, deve entrare nel menu principale di Studio Digitale

Selezionare CONFIGURAZIONE REFERENZE

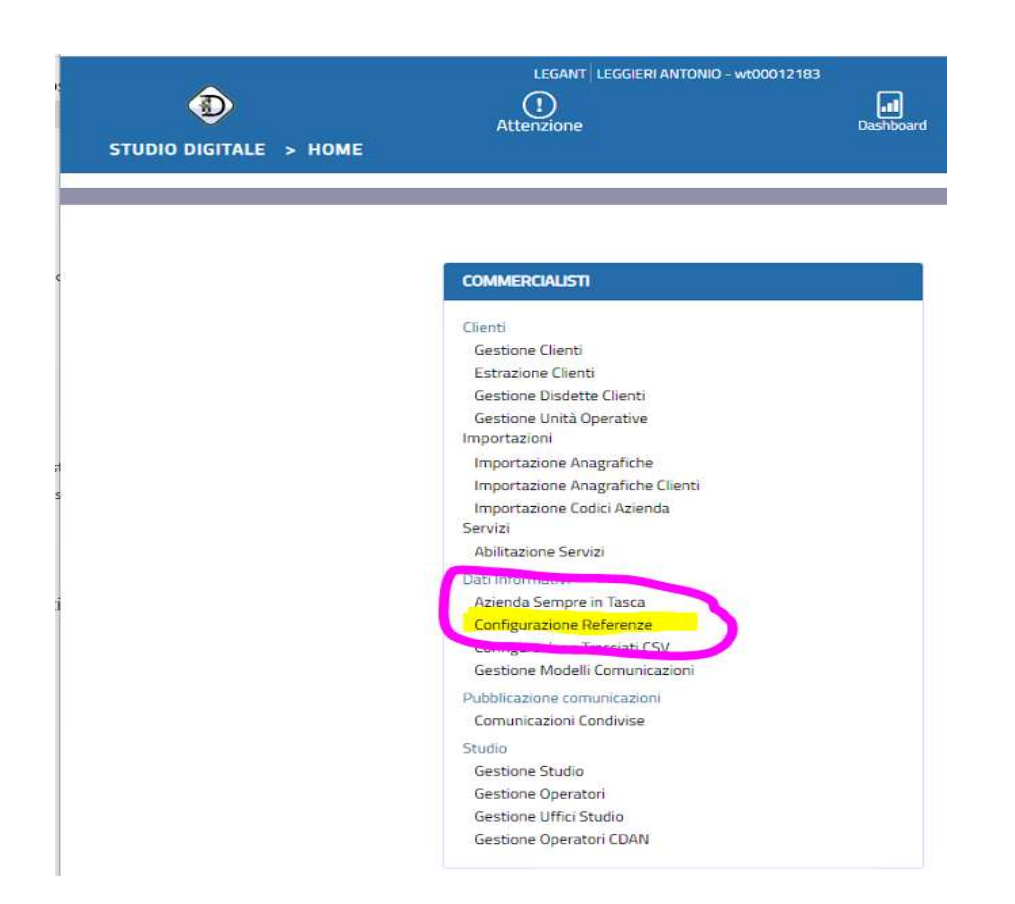

E poi indicare in alto a sinistra INDIRIZZO mail DELLO Studio

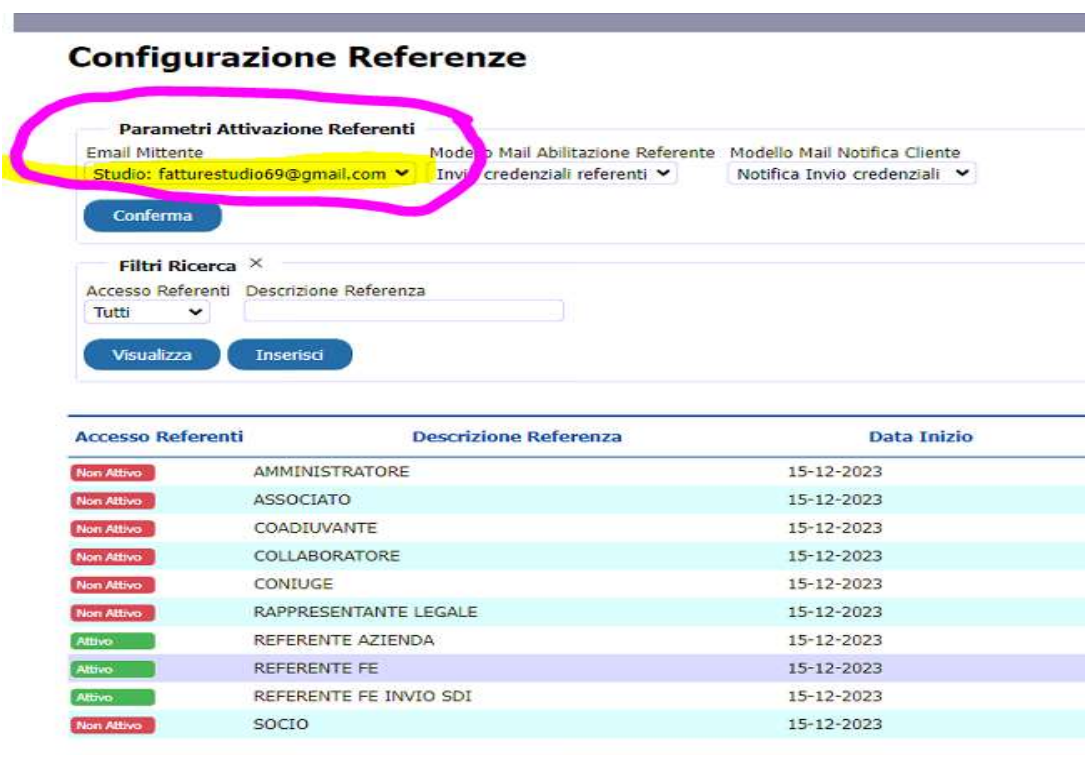

Qualora NON riesca a selezionare alcun indirizzo, vuol dire che deve RE-inserire gli indirizzi mail di studio, personale ed aziendale, nella gestione Studio

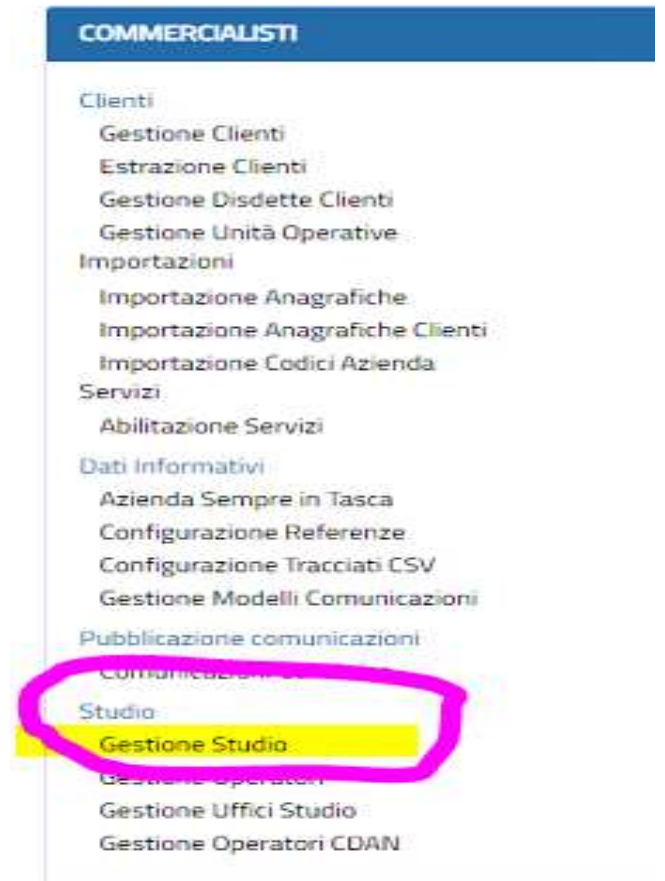